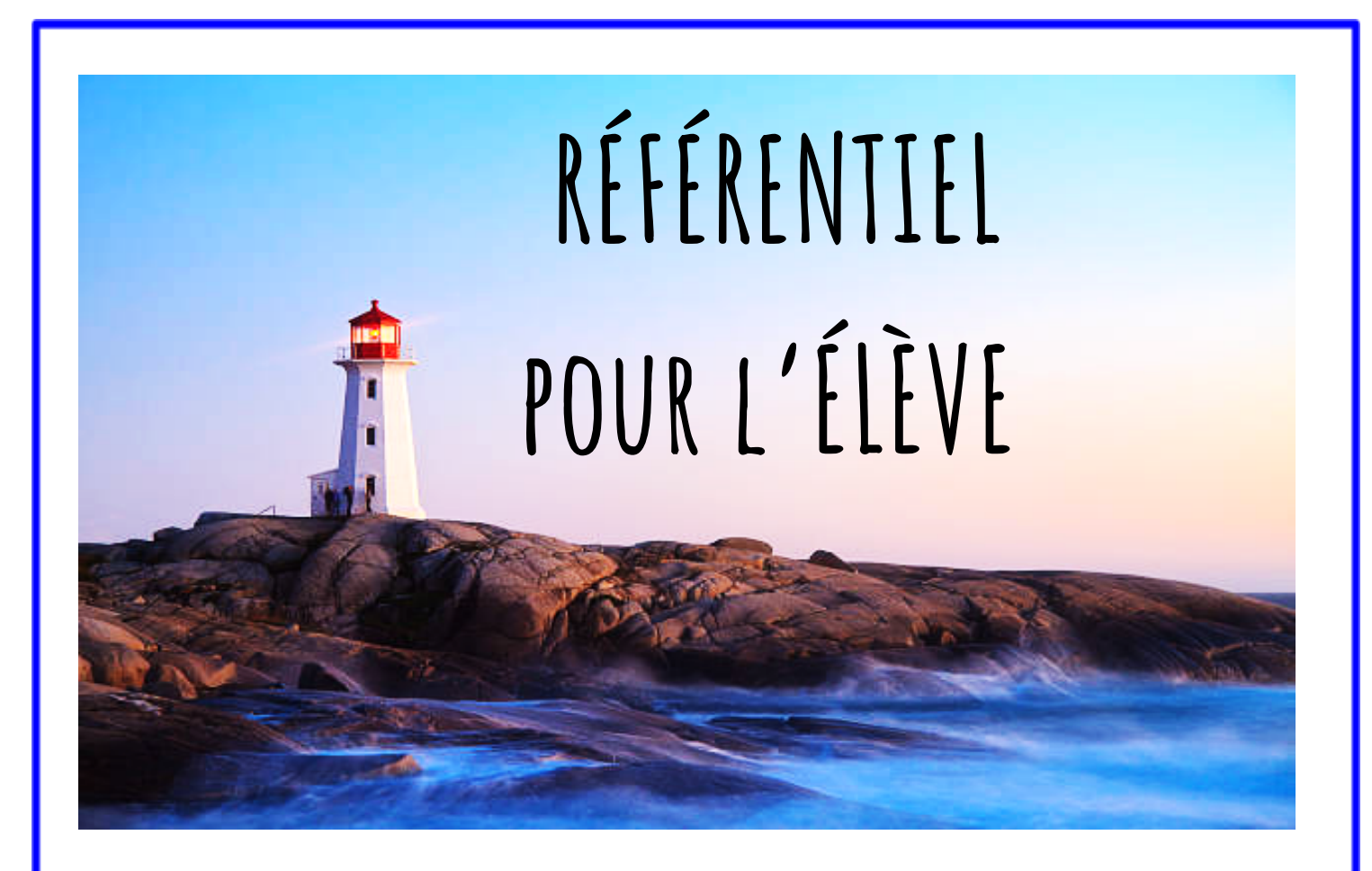

# **ANNÉE SCOLAIRE 2023-2024**

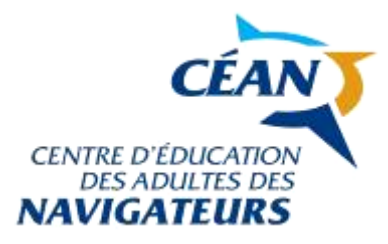

### NOM DE L'ÉLÈVE :

 $\mathcal{L}_\text{max}$  and  $\mathcal{L}_\text{max}$  and  $\mathcal{L}_\text{max}$  and  $\mathcal{L}_\text{max}$  and  $\mathcal{L}_\text{max}$ 

## **LE SITE INTERNETDE L'ÉCOLE**

#### une source d'informations importantes

*Lorsque vous avez une question concernant l'école, votre réflexe devrait être de consulter le site web du Centre d'éducation des adultes des Navigateurs (CÉAN) [:](https://web.csdn.qc.ca/ecoles/centre-deducation-des-adultes-des-navigateurs) https://cssdn.gouv.qc.ca/education-des-adultes/*

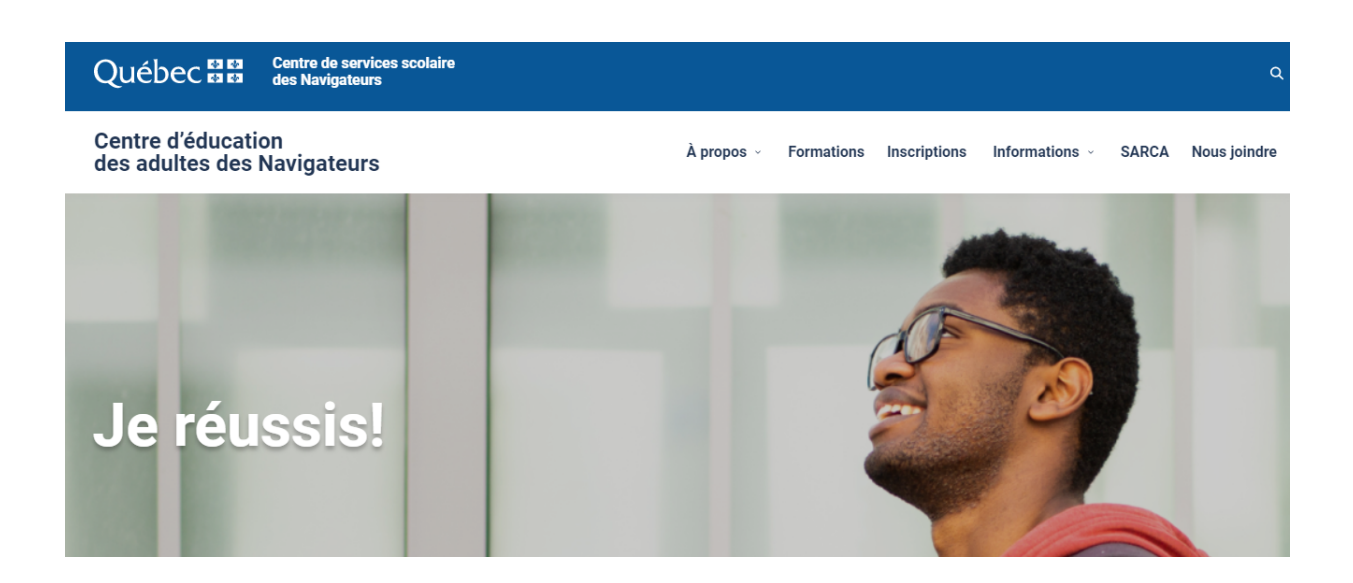

Vous y trouverez de pratiques renseignements.

*Onglet : [Formations](https://cssdn.gouv.qc.ca/education-des-adultes/formations/)*

*Pour en savoir plus sur la [formation](https://cssdn.gouv.qc.ca/education-des-adultes/formations/formation-generale-des-adultes/) générale des adultes (FGA)*

*Pour regarder les [capsules](https://www.youtube.com/channel/UCCZ407mE1gWoaCzmSigrcFQ/videos) Web expliquant les programmes offerts au CÉAN,*

*Consignes pour l'inscription en ligne*

*Onglet : [Inscriptions](https://cssdn.gouv.qc.ca/education-des-adultes/inscriptions/)*

*Descriptions ou particularités de chacun des programmes*

*Capsules explicatives de chacun des programmes offerts au CÉAN*

*Onglet : [Renseignements](https://cssdn.gouv.qc.ca/education-des-adultes/informations/renseignements-generaux//informations/renseignements-generaux/) généraux*

*Connexion au portail [éducation](https://portail.education.gouv.qc.ca/fr)*

*Pour connaître les [règles](https://cssdn.gouv.qc.ca/education-des-adultes/wp-content/uploads/sites/4/2023/06/5.3-Regles-de-vie-CEAN.pdf) de vie*

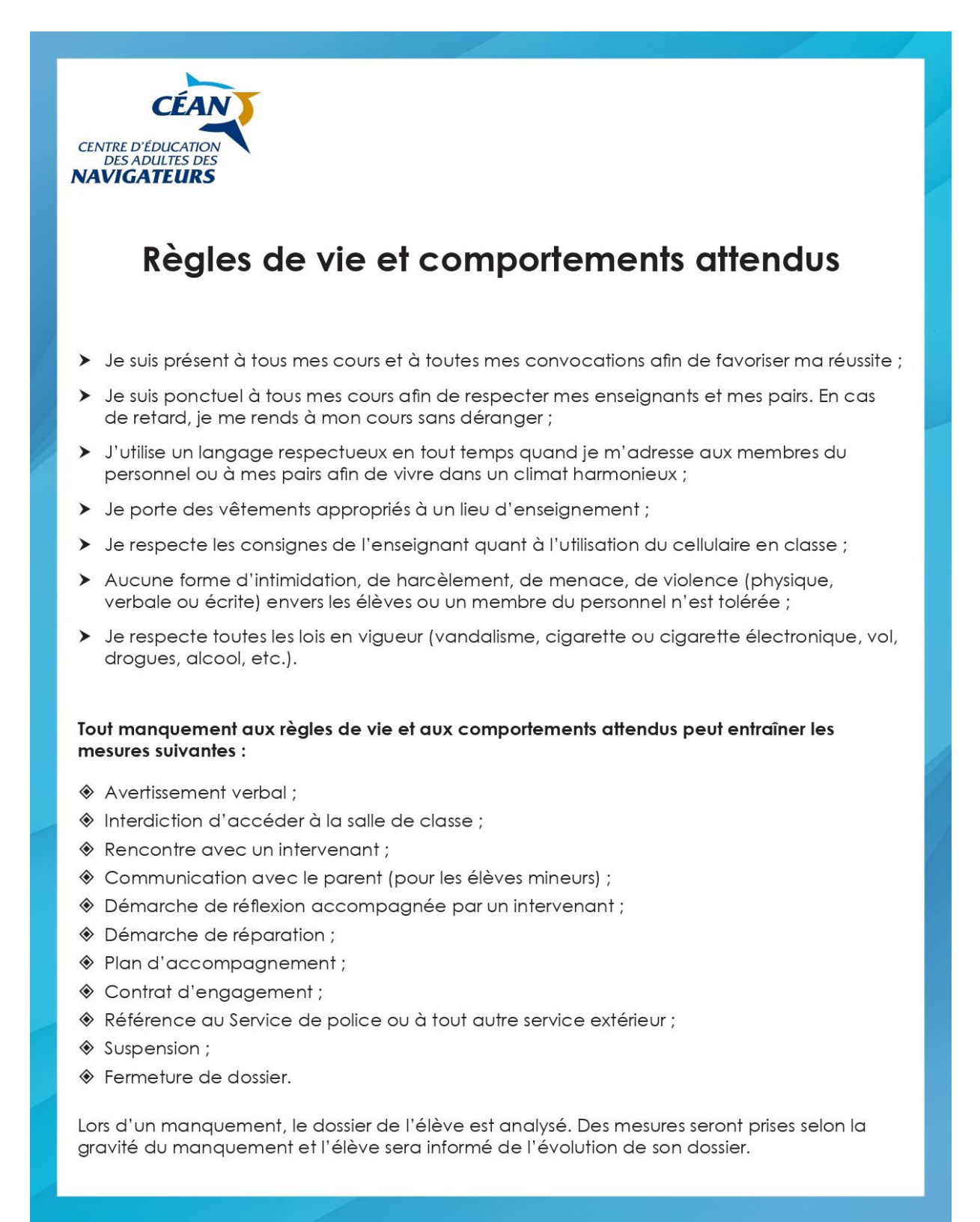

*Pour consulter le guide des normes et modalités [d'évaluation](https://cssdn.gouv.qc.ca/education-des-adultes/wp-content/uploads/sites/4/2022/12/version_finale_-_normes_et_modalites_fga-edition_14_avril_2021.pdf) de la formation [générale](https://cssdn.gouv.qc.ca/education-des-adultes/wp-content/uploads/sites/4/2022/12/version_finale_-_normes_et_modalites_fga-edition_14_avril_2021.pdf) (FGA)*

- *● Règles concernant le droit de reprise à un examen (FGA)*
- *● Règles concernant la demande de révision de note à un examen de sanction (FGA)*
- *● Règles concernant le plagiat lors d'un examen de sanction (FGA et Accès)*

*Pour connaître les règles concernant les salles [d'évaluation](https://cssdn.gouv.qc.ca/education-des-adultes/wp-content/uploads/sites/4/2022/12/regles_concernant_la_salle_devaluation_et_le_plagiat_fga.pdf) et le plagiat*

*Pour connaître l'avis concernant la [législation](https://cssdn.gouv.qc.ca/education-des-adultes/wp-content/uploads/sites/4/2022/12/avis_legalisation_du_cannabis.pdf) du cannabis*

*Onglet : Services à l'élève*

*Pour connaître les différentes [ressources](https://web.csdn.qc.ca/sites/default/files/u553/arbre_des_ressources_0.pdf) en santé et services sociaux Services à l'élève*

*Pour connaître les [services](https://web.csdn.qc.ca/content/services-leleve-2) offerts au Centre d'éducation des adultes des Navigateurs*

- *● Conseillères en orientation*
- *● Conseillère pédagogique pour les programmes d'intégration sociale et socioprofessionnelle*
- *● Orthopédagogues*
- *● Techniciens en éducation spécialisée*
- *● Technicienne en loisir*
- *● Infirmière scolaire*
- *● Technicienne en travail social*

*Pour connaître la procédure pour accéder au portail*

*Pour connaître les fondements du suivi des [échéanciers](https://cssdn.gouv.qc.ca/education-des-adultes/wp-content/uploads/sites/4/2022/12/procedure_pour_echeanciers.pdf)*

*Pour connaître la procédure pour la réservation (examen et [laboratoire\)](https://cssdn.gouv.qc.ca/education-des-adultes/wp-content/uploads/sites/4/2022/12/procedure_reservation_en_ligne_0.pdf) en ligne*

*Pour connaître les ressources en santé et services sociaux*

*Pour connaître le [calendrier](https://web.csdn.qc.ca/sites/default/files/u553/_cean_fga_francisation_2020-2021.pdf) scolaire de la Formation générale aux adultes (FGA),*

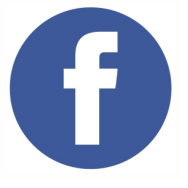

*Pour être informé des nouvelles du Centre d'éducation des adultes des Navigateurs, inscrivez-vous à notre page Facebook!*

## CALENDRIER SCOLAIRE

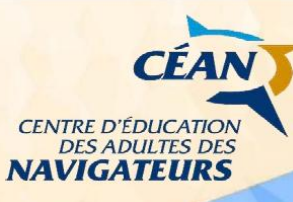

### **Calendrier scolaire** 2023-2024 Formation générale et Accès

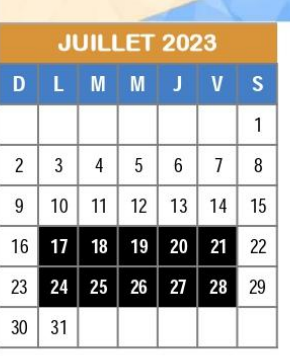

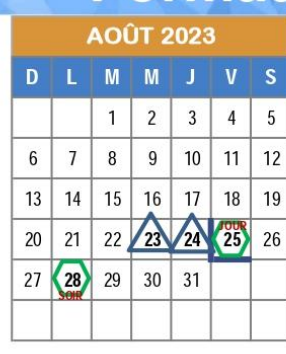

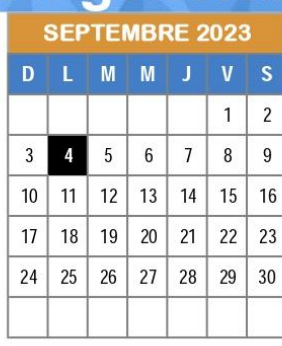

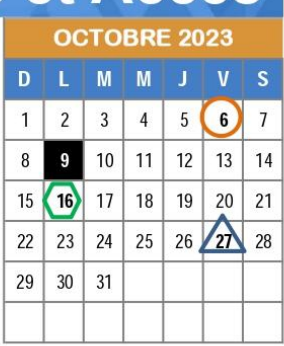

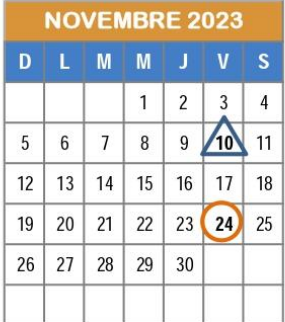

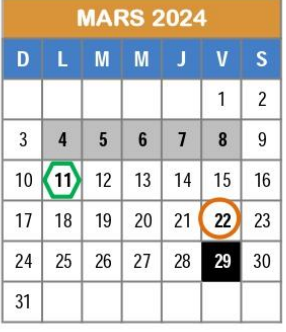

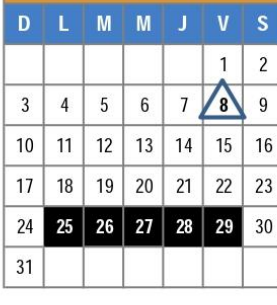

DÉCEMBRE 2023

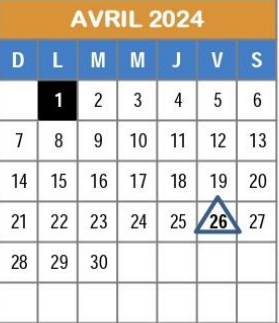

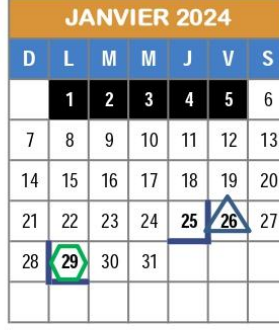

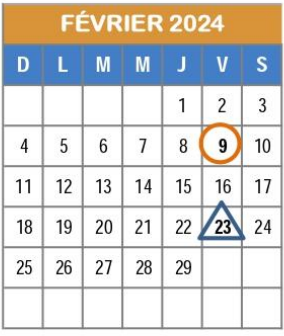

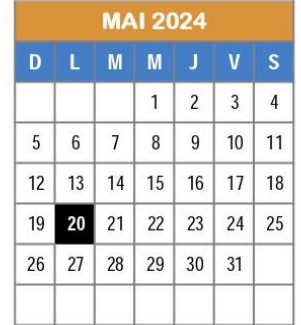

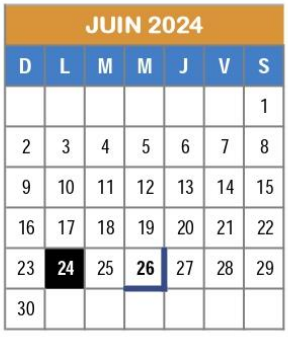

Début session - Accès

Fin session - Accès

- Congé pour les élèves et pour le personnel
- enseignant (semaine de relâche)

Communauté d'apprentissage professionnel (CAP) (congé pour les élèves)

ermeture des bureaux du CÉAN

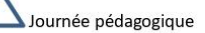

Entrée FGA Jour et soir

Centre *Centre<br>de services scolaire<br>des Navigateurs* ◆ ◆ Juébec <del>⊠ ≅</del>

## **Nom et courriel des enseignants**

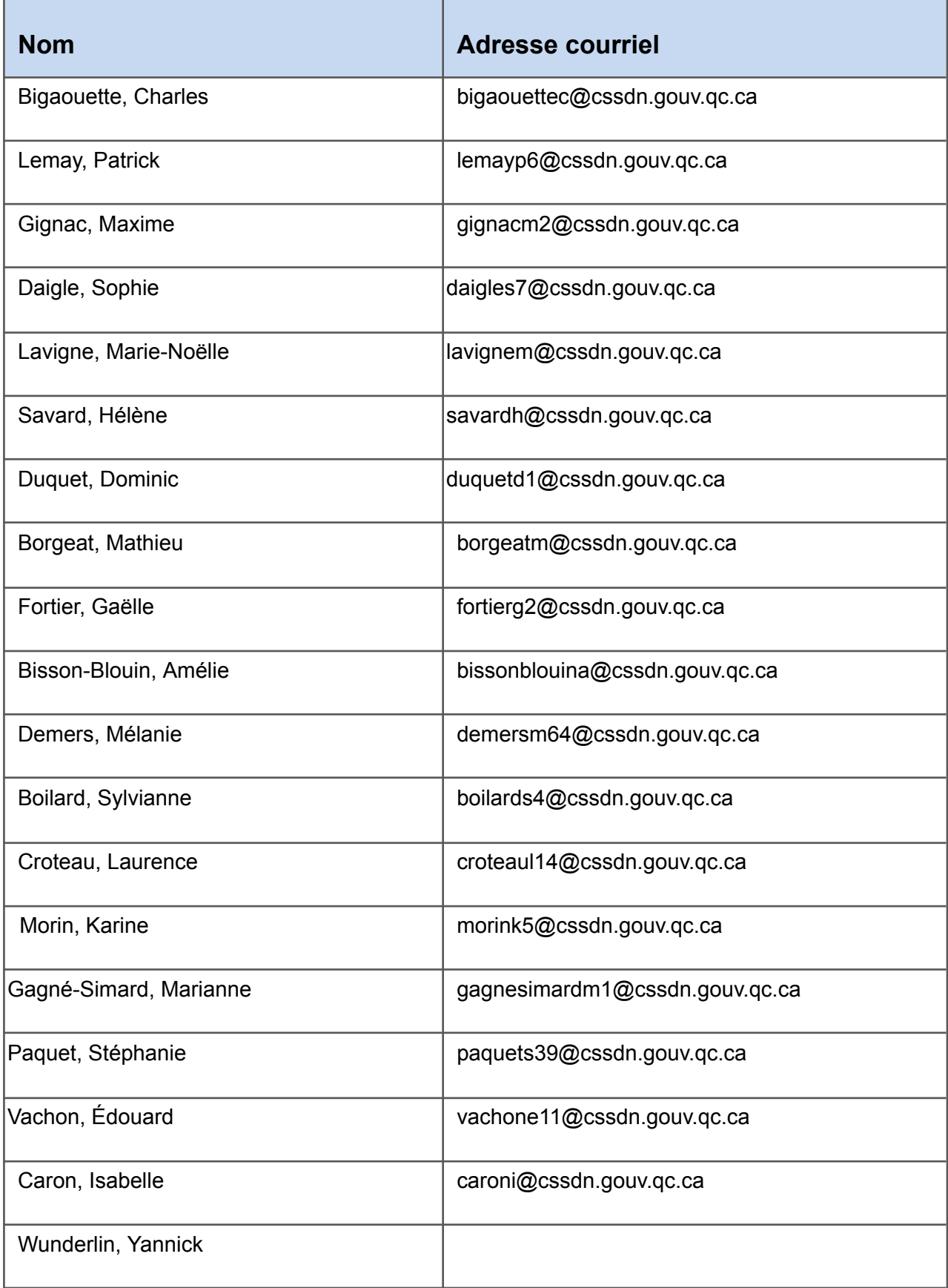

## **Comment bien gérer son temps L'ÉCHÉANCIER**

### *Préambule*

*Pour réussir à l'éducation aux adultes, il est important :*

- *· De s'engager dans son parcours scolaire en se présentant à tous ses cours et en effectuant le travail requis (autant en classe qu'à distance lors des «classes-zoom»).*
- *· D'être responsable et de travailler au développement de son autonomie*

*Le rôle des enseignants et des intervenants du CÉAN est de vous soutenir et vous accompagner tout au long de votre parcours scolaire.*

### *L'échéancier, un outil au service des apprentissages*

*1. L'élève rencontre l'enseignant et planifie avec lui son échéancier.*

*2. L'élève se présente à ses cours et travaille afin de respecter l'échéancier fixé. L'enseignant le rencontre en cours de parcours afin de s'assurer que l'élève progresse bien.*

*3. À la date d'échéance :*

*L'élève a respecté son échéancier et atteint ses objectifs, il peut se présenter à son examen.*

*Ou*

*L'élève n'a pas atteint ses objectifs en raison d'absences non motivées ou de tout autre motif inacceptable (ex : perte de temps en classe).*

*· L'élève doit remplir le formulaire « Formulaire de prolongation-Formation générale ».*

- *· L'élève doit se présenter au secrétariat pour prendre rendez-vous avec la direction dans les trois jours ouvrables et remettre son formulaire rempli.*
- *· Durant le processus de décision, l'élève est retiré du cours. Il ne doit pas être présent à ce cours, ni assister à un autre cours durant ce bloc à moins qu'il ait à rencontrer des intervenants.*
- *· La direction rencontre l'élève dans les meilleurs délais pour prendre connaissance des motifs qui expliquent le non-respect de l'échéancier et après avoir étudié le dossier de l'élève, elle prend une décision.*
	- *- Si la demande est acceptée, la direction en avise l'enseignant et l'élève est prévenu. Un nouvel échéancier doit être planifié par l'enseignant.*
	- *- Si la demande est refusée, le cours visé est enlevé de l'horaire de l'élève. Celui-ci pourrait se réinscrire lors d'une prochaine entrée fixée par la direction.*

*Si le deuxième échéancier n'est pas respecté pour des motifs non valables, le cours est retiré de l'horaire de l'élève. Celui-ci pourra se réinscrire lors d'une prochaine entrée fixée par la direction.*

#### *ATTENTION !*

*Il est bien important de comprendre que l'élève qui se présente à ses cours et qui travaille sérieusement en classe devrait atteindre les objectifs fixés avec son enseignant,*

*En cas de difficultés ou de problématiques particulières, l'enseignant et les intervenants du CÉAN (orthopédagogue, éducateur spécialisé, conseillère en orientation, infirmière, etc.) seront disponibles pour les soutenir.*

#### *La direction*

## **Comment transférer vos courriels** Office 365

*Vous pouvez transférer automatiquement vos messages électroniques. Cela peut s'avérer utile si vous souhaitez lire et répondre à vos messages à partir d'un autre compte de messagerie.*

- *1. En haut de la page, sélectionnez Paramètres 2. Cliquez sur Afficher tous les paramètres d'Outlook*  $\begin{array}{ccccccccc} \mathbb{G} & & \mathbb{G} & & \mathbb{G}^2 & & \mathbb{G}^2 \end{array}$  $\Omega$ A Marquer tout comme lu Paramètres  $\checkmark$  $\odot$  Boîte de réception  $\star$ Filtrer Rechercher dans les paramètres d'Outlook **RB** Externe suivi de votre demande s...  $\overline{\bullet}$ Cette semaine Offic **CEA des Navigateurs**<br>
> Concours pour affichage Lun 15<br>
Pour votre info et bonne fin de journée. 法传 毛皮 n.fr.  $\frac{1}{2}$  S-21-22-64 - O... Et de l'Envol (B)<br>Deuxième dose pour les jeun... Lun 12:12<br>Bonjour chers parents, Merci de récupére... Mode Sombre (1)  $\circ$ Boîte de réception Prioritaire ( ( ) LET\_DG\_Vaccina... Sélectionner un élément pour le lire Notifications de bureau  $\ ^{\circledR}$  $\circ$ Aucun élément sélectionné La semaine dernière Densité de l'affichage  $\ ^{\small \text{\textregistered}}$ Rochon Marie-Claude nochon mane enade<br>> Commande de romans juin... - Ven 02-07<br>Allô, Ok Super merci beaucoup, Passe de...  $\equiv$ E  $\frac{[a]}{2a}$  Achat de roman...  $+2$ ner tous les paramètres d'Outl .<br>Paula de Pierre
- *3. Sélectionnez Courrier > Transfert.*
- *4. Cochez Activer le transfert et entrez l'adresse courriel de transfert, puis sélectionnez Enregistrer.*

![](_page_8_Picture_231.jpeg)

## **COMMENT UTILISER DES CODES QR**

*Les codes QR donnent un accès rapide à une page web sans avoir à retranscrire toute l'adresse. Un peu comme les codes à barres, chaque code QR est différent.*

![](_page_9_Picture_2.jpeg)

#### *Scanner un code QR avec votre iPhone, iPad ou iPod touch*

- *1. Sélectionnez l'appareil photo arrière. Tenez votre appareil de sorte que le code QR apparaisse dans le viseur de l'app Appareil photo. ...*
- *2. Touchez la notification pour ouvrir le lien associé au code QR.*

#### *Scanner un code QR avec votre appareil Android*

*Vous pouvez consulter le site suivant afin de connaître le fonctionnement de votre téléphone pour la lecture de code QR.*

*<https://fr.qr-code-generator.com/guides/scan-qr-code-android/>*

*Vous pouvez aussi installer une application gratuite permettant la lecture des codes QR. Nous vous recommandons la suivante sur le Google play store. <https://play.google.com/store/apps/details?id=com.teacapps.barcodescanner>*

![](_page_9_Picture_10.jpeg)

## **Comment utiliser Mozaïk portail**

![](_page_10_Picture_1.jpeg)

*Voici comment accéder au nouveau portail de la CSSDN.*

*La connexion s'effectue sur le site mozaikportail.ca .*

*Pour vous connecter, vous devez utiliser votre code d'usager ([nomprenom99@cssdn.gouv.qc.ca](mailto:nomprenom99@cssdn.gouv.qc.ca) ) avec le mot de passe qui vous a été remis lors de votre accueil.*

*Vous y trouverez, entre autres, votre horaire, vos résultats scolaires et une messagerie pour communiquer avec vos enseignants.*

*Voici un tutoriel présentant les différentes fonctionnalités de Mozaik Portail.*

![](_page_10_Picture_7.jpeg)

# **Comment réserver une place en salle d'évaluation**

### **Étape 1**

Vous devez accéder au site Internet suivant :

### **<https://desa.csdn.qc.ca/>**

Une fois entré sur le site, je vous invite à enregistrer ce site Internet dans vos *Favoris* afin d'y avoir accès directement lorsque vous aurez à vous inscrire aux prochaines séances d'examen.

### **Étape 2**

Afin d'entrer dans le système , vous devez entrer votre **code d'Utilisateur** et votre **mot de passe**.

### **Étape 3**

Cliquer sur le bouton bleu « Attente Étudiant » situé sur la même ligne que votre nom avec le sigle de cours pour lequel vous voulez faire un examen.

### **Étape 4**

Vous devez valider et sélectionner les informations suivantes:

- Valider qu'il s'agit du bon code de cours.
- Décocher si vous refusez les mesures d'adaptation.
- Choisir le lieu pour l'examen : bâtiment et salle.
- Sélectionner la date et l'heure à partir du calendrier des disponibilités.

### **Étape 5**

Cliquer sur « Enregistrement » .

### **Étape 6**

Vérifier que vous avez bien reçu un courriel de confirmation dans votre messagerie de la commission scolaire.

utilisateur@csnavigateurs.gc.ca et mot de passe (Mêmes informations utilisées à l'**Étape 2** de cette procédure)

VEUILLEZ COMMUNIQUER AVEC VOTRE ENSEIGNANT SI VOUS ÉPROUVEZ DES DIFFICULTÉS.

*\* Voir page suivante pour des liens vers des tutoriels.*

### **Tutoriels pour inscription en examen**

#### *Examen théorique*

![](_page_12_Picture_2.jpeg)

### *[Réserver](https://can01.safelinks.protection.outlook.com/?url=https%3A%2F%2Fwww.youtube.com%2Fwatch%3Fv%3D9e0GZEABSvs&data=04%7C01%7Cdemersm64%40csnavigateurs.qc.ca%7C2e6e2159ba6741ffc4c608d9ab71da57%7C116b0fe7428e49b58982f9c63799268d%7C0%7C0%7C637729327741217835%7CUnknown%7CTWFpbGZsb3d8eyJWIjoiMC4wLjAwMDAiLCJQIjoiV2luMzIiLCJBTiI6Ik1haWwiLCJXVCI6Mn0%3D%7C3000&sdata=Nt6heuD0QfpDmdfSLwXigi29rzJ2YtL01enrsbk9Ut0%3D&reserved=0) une plage horaire pour un [examen](https://can01.safelinks.protection.outlook.com/?url=https%3A%2F%2Fwww.youtube.com%2Fwatch%3Fv%3D9e0GZEABSvs&data=04%7C01%7Cdemersm64%40csnavigateurs.qc.ca%7C2e6e2159ba6741ffc4c608d9ab71da57%7C116b0fe7428e49b58982f9c63799268d%7C0%7C0%7C637729327741217835%7CUnknown%7CTWFpbGZsb3d8eyJWIjoiMC4wLjAwMDAiLCJQIjoiV2luMzIiLCJBTiI6Ik1haWwiLCJXVCI6Mn0%3D%7C3000&sdata=Nt6heuD0QfpDmdfSLwXigi29rzJ2YtL01enrsbk9Ut0%3D&reserved=0) au CÉAN*

*Site Web pour les réservations: desa.csdn.qc.ca Si vous avez des questions, n'hésitez pas à demander de l'aide à votre enseignant*

*[www.youtube.com](https://can01.safelinks.protection.outlook.com/?url=http%3A%2F%2Fwww.youtube.com%2F&data=04%7C01%7Cdemersm64%40csnavigateurs.qc.ca%7C2e6e2159ba6741ffc4c608d9ab71da57%7C116b0fe7428e49b58982f9c63799268d%7C0%7C0%7C637729327741227789%7CUnknown%7CTWFpbGZsb3d8eyJWIjoiMC4wLjAwMDAiLCJQIjoiV2luMzIiLCJBTiI6Ik1haWwiLCJXVCI6Mn0%3D%7C3000&sdata=h0VCzdhpa5fV62fyf1CadQjX3UixWXnenhVWJjGl5mM%3D&reserved=0)*

*\_\_\_\_\_\_\_\_\_\_\_\_\_\_\_\_\_\_\_\_\_\_\_\_\_\_\_\_\_\_\_\_\_\_\_\_\_\_\_\_\_\_\_\_\_\_\_\_\_\_\_\_\_\_\_\_\_\_\_\_\_\_\_\_\_\_\_\_\_\_\_\_\_\_\_*

#### *Code QR pour un lien vers ce vidéo:*

![](_page_12_Picture_7.jpeg)

#### *LABORATOIRES*

![](_page_12_Picture_9.jpeg)

#### *[Réservation](https://can01.safelinks.protection.outlook.com/?url=https%3A%2F%2Fwww.youtube.com%2Fwatch%3Fv%3DpotV2di2Rm0&data=04%7C01%7Cdemersm64%40csnavigateurs.qc.ca%7C2e6e2159ba6741ffc4c608d9ab71da57%7C116b0fe7428e49b58982f9c63799268d%7C0%7C0%7C637729327741237747%7CUnknown%7CTWFpbGZsb3d8eyJWIjoiMC4wLjAwMDAiLCJQIjoiV2luMzIiLCJBTiI6Ik1haWwiLCJXVCI6Mn0%3D%7C3000&sdata=CBUC0DKtExk45h9OoEVCpIkyiet8JX6dmbxPgKo8%2BzM%3D&reserved=0) une plage horaire pour un [laboratoire](https://can01.safelinks.protection.outlook.com/?url=https%3A%2F%2Fwww.youtube.com%2Fwatch%3Fv%3DpotV2di2Rm0&data=04%7C01%7Cdemersm64%40csnavigateurs.qc.ca%7C2e6e2159ba6741ffc4c608d9ab71da57%7C116b0fe7428e49b58982f9c63799268d%7C0%7C0%7C637729327741237747%7CUnknown%7CTWFpbGZsb3d8eyJWIjoiMC4wLjAwMDAiLCJQIjoiV2luMzIiLCJBTiI6Ik1haWwiLCJXVCI6Mn0%3D%7C3000&sdata=CBUC0DKtExk45h9OoEVCpIkyiet8JX6dmbxPgKo8%2BzM%3D&reserved=0) au CÉAN*

*Site Web pour les réservations: desa.csdn.qc.ca Si vous avez des questions, n'hésitez pas à demander de l'aide à votre enseignant*

*[www.youtube.com](https://can01.safelinks.protection.outlook.com/?url=http%3A%2F%2Fwww.youtube.com%2F&data=04%7C01%7Cdemersm64%40csnavigateurs.qc.ca%7C2e6e2159ba6741ffc4c608d9ab71da57%7C116b0fe7428e49b58982f9c63799268d%7C0%7C0%7C637729327741247703%7CUnknown%7CTWFpbGZsb3d8eyJWIjoiMC4wLjAwMDAiLCJQIjoiV2luMzIiLCJBTiI6Ik1haWwiLCJXVCI6Mn0%3D%7C3000&sdata=oECrCEVGrcoNmUmoBC5PSw3Z7c4btudnpywbUVchnZo%3D&reserved=0)*

*Code QR pour lien vers ce vidéo*

![](_page_12_Picture_14.jpeg)

## **Comment numériser des documents**

**À l'aide de l'appereil-photo de votre téléphone intelligent, vous pouvez transformer des photos en un document PDF facile à partager.**

![](_page_13_Picture_2.jpeg)

![](_page_13_Picture_3.jpeg)

*Code QR pour accéder au tutoriel d'utilisation CamScanner*

![](_page_13_Picture_5.jpeg)

![](_page_13_Picture_6.jpeg)

## **Adobe Scan**

*Code QR pour accéder au tutoriel d'utilisation CamScanner*

![](_page_13_Picture_9.jpeg)

## COMMENT UTILISER GOOGLE MFFT

![](_page_14_Picture_1.jpeg)

Voici les premières étapes à suivre pour vous connecter à une réunion sur GoogleMeet :

1. Accédez via **meet**.**google.com** ou encore par l'**application Meet** sur ordinateur ou appareil mobile.

![](_page_14_Picture_4.jpeg)

3. Puis, cliquez sur **Participer**.

1

![](_page_14_Picture_6.jpeg)

### Des visioconférences sécurisées pour tous

![](_page_14_Figure_8.jpeg)

**Si on vous demande d'utiliser une adresse courriel, assurez-vous d'utiliser votre adresse courriel de la commission scolaire ([utilisateur@cssdn.gouv.qc.ca\)](mailto:utilisateur@cssdn.gouv.qc.ca).**

## LA NÉTIQUETTE EN VISIOCONFÉRENCE

![](_page_15_Figure_1.jpeg)

## **POUR UNE RENCONTRE DE CLASSE HEUREUSE**

## **EN LIGNE**

![](_page_16_Figure_2.jpeg)

Faisons en sorte que ce moment soit agréable pour tous.

Mélissa Desrosiers (cc

![](_page_16_Picture_5.jpeg)